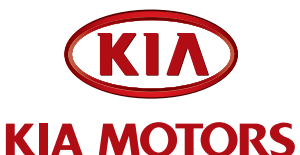

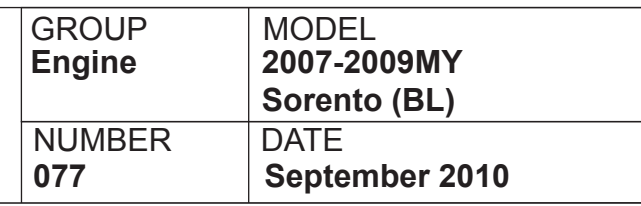

## Technical Service Bulletin

**SUBJECT:**

Sorento (BL) WITH 3.3/3.8 IDLE RPM IMPROVEMENT

This bulletin provides the procedure to upgrade the Engine Control Module (ECM) on some 2007~2009MY Sorento (BL) 3.3/3.8L vehicles which may experience idle irregularity with brake pedal applied/depressed. This software upgrade will improve idle RPM. Make certain VIN writing procedure is performed on certain ROM IDs as indicated on the ROM chart.

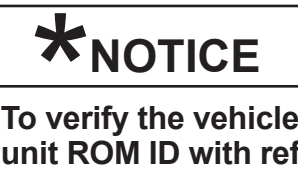

**To verify the vehicle is affected, be sure to check the version of the vehicle's control unit ROM ID with reference to the ROM ID Information Table mentioned below before attempting to upgrade the control unit software.**

# **NOTICE**

**Do Not Force the Calibration into the Incorrect P/N PCM. This is subject to warranty chargeback.** \*

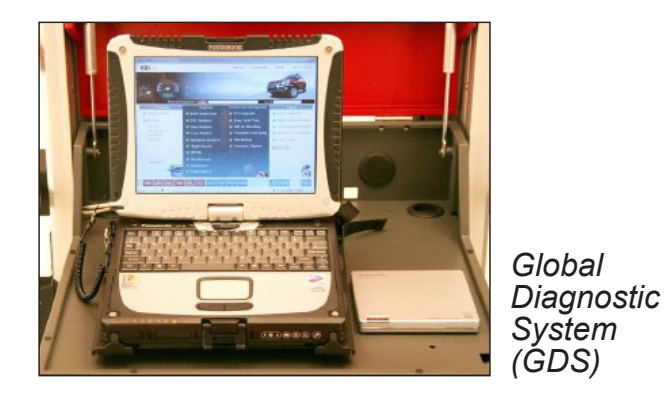

To correct this condition, the ECM should be reprogrammed using the GDS download as described in this bulletin.

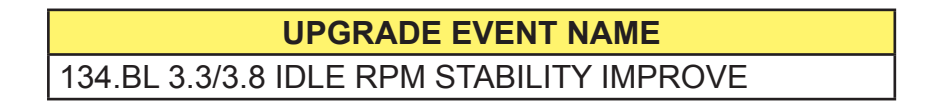

**File Under: Engine**

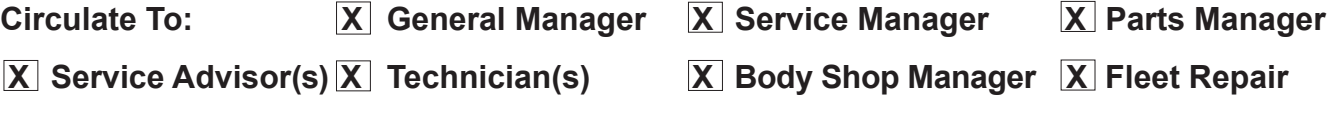

#### Page 2 of 6

#### **subject:**

### Sorento (BL) WITH 3.3/3.8 IDLE RPM IMPROVEMENT

# **NOTICE**  $\frac{1}{\frac{1}{\epsilon}}$

- **• A fully charged battery is necessary before ECU upgrade can take place. DO NOT connect a battery charger to the vehicle during ECU upgrade. Make sure the blower motor is 'OFF' during ECU upgrade.**
- **• All ECU upgrades must be done with the ignition key in the 'ON' position.**
- **• Be careful not to disconnect any cables connected to the vehicle or GDS during the ECU upgrade procedure.**
- **• DO NOT start the engine during ECU upgrade.**
- **• DO NOT turn the ignition key 'OFF' or interrupt the power supply during ECU upgrade.**
- **• When the ECU upgrade is completed, turn the ignition 'OFF' and wait 20 seconds before starting the engine.**
- **• ONLY use approved ECU upgrade software designated for the correct model, year and engine size. Failure to do so may create other drivability issues due to the use of the incorrect ECU/PCM calibration.**

*ROM Table Information:* 

*Upgrade event: #134*

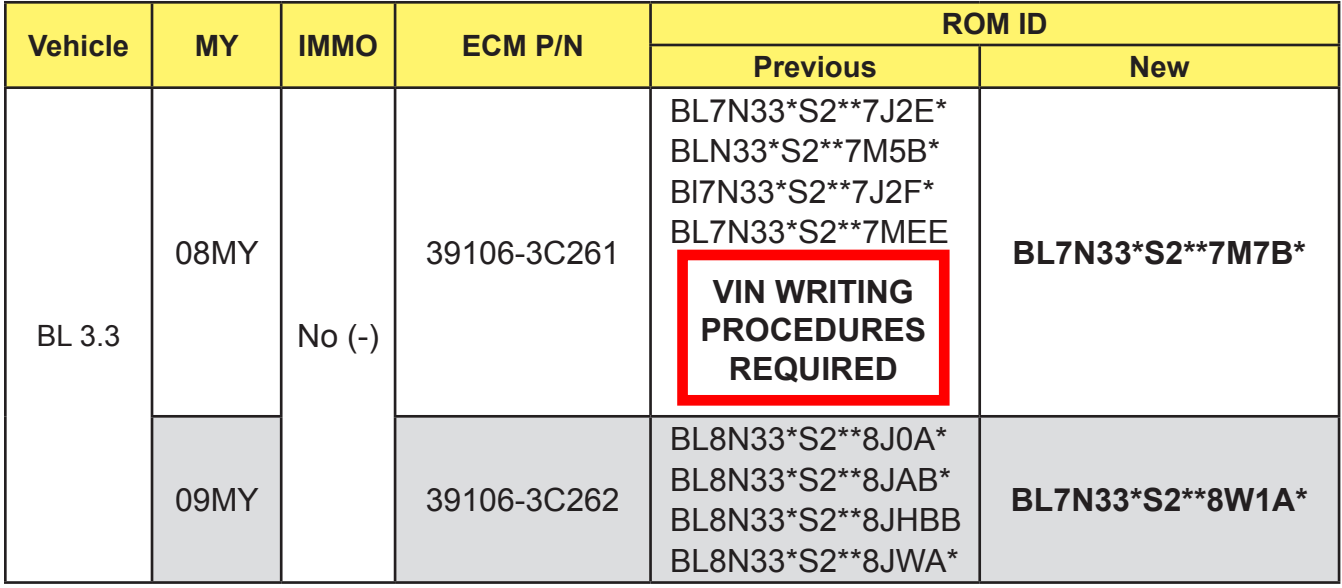

# **NOTICE**

**VIN writing procedures may be required after upgrade. Please check the ROM ID tables for "VIN WRITING PROCEDURES REQUIRED" alert box. \***<br>N wri<br>r "VII

#### **subject:**

## Sorento (BL) WITH 3.3/3.8 IDLE RPM IMPROVEMENT

#### *Upgrade event: #134 (Continued)*

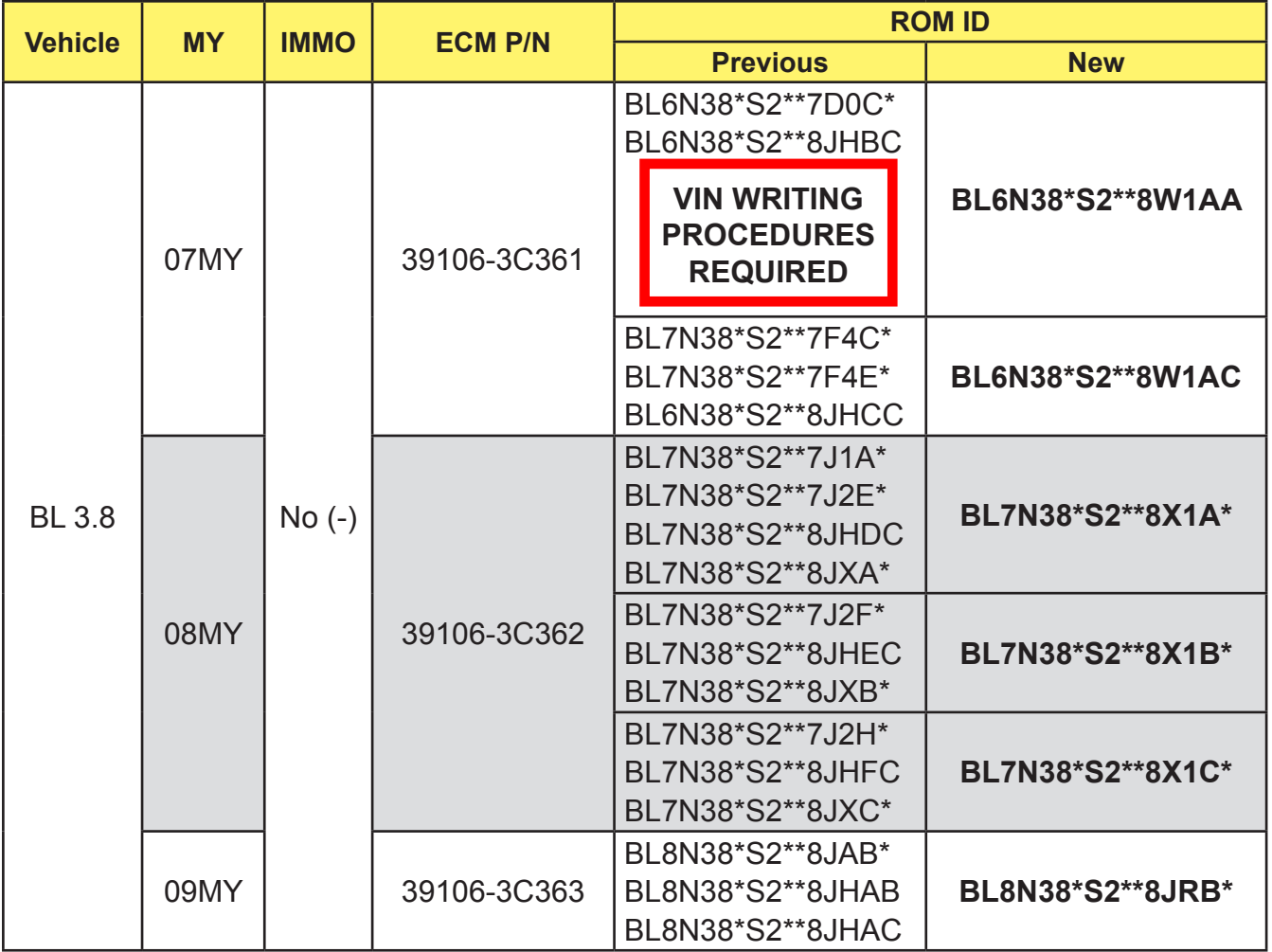

**To verify the vehicle is affected, be sure to check the Calibration Identification of the vehicle's ECM's ROM ID and reference the Information Table as necessary.**

1. Connect the power supply cable to the GDS tool.

# **NOTICE \***<br>atten<br>scon

**If attempting to perform the ECM/ECU/PCM upgrade with the power supply cable disconnected from the GDS tool, be sure to check that the GDS tool is fully charged before ECM/ECU/PCM upgrade. If the GDS tool is not fully charged, failure to perform the ECM/ECU/PCM upgrade may occur. Therefore, it is strongly recommended that the power supply connector be connected to the GDS tool.**

#### Page 4 of 6

**subject:**

### Sorento (BL) WITH 3.3/3.8 IDLE RPM IMPROVEMENT

2. Connect the USB cable between the VCI and the GDS tool.

# **NOTICE**

**When performing the ECM/ECU/PCM upgrade using the GDS tool, wireless communication between the VCI and GDS tool is not available. Therefore, be sure to connect the USB cable between the VCI and the GDS tool.**  $*$ <br> $\frac{1}{2}$ <br> $\frac{1}{2}$ <br> $\frac{1}{2}$ <br> $\frac{1}{2}$ <br> $\frac{1}{2}$ <br> $\frac{1}{2}$ <br> $\frac{1}{2}$ <br> $\frac{1}{2}$ <br> $\frac{1}{2}$ <br> $\frac{1}{2}$ <br> $\frac{1}{2}$ 

3. Connect the Main 16-pin DLC cable (GHDM – 241000) to the OBD-II connector, located under the driver's side of the instrument panel.

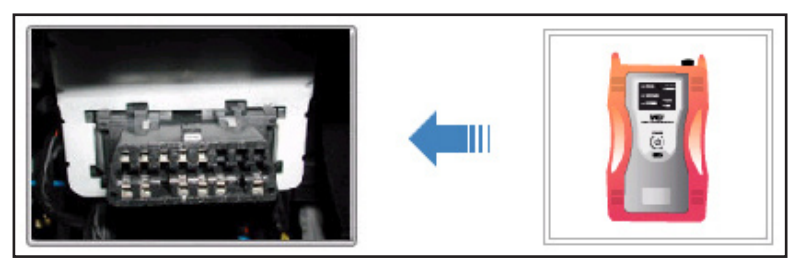

4. Turn on the VCI and diagnostic terminal with the ignition key in the ON position.

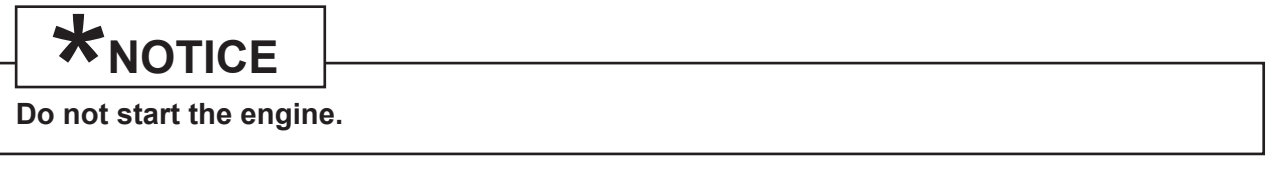

#### **AUTOMATIC UPGRADE PROCEDURE**

5. Choose **VIN** or **ECU Upgrade** on the initial screen.

Enter the vehicle information by pressing the **VIN Auto Detect** button, entering the vehicle's VIN or selecting the vehicle model, model year, engine/fuel type and **ENGINE** as the system; then click **OK**.

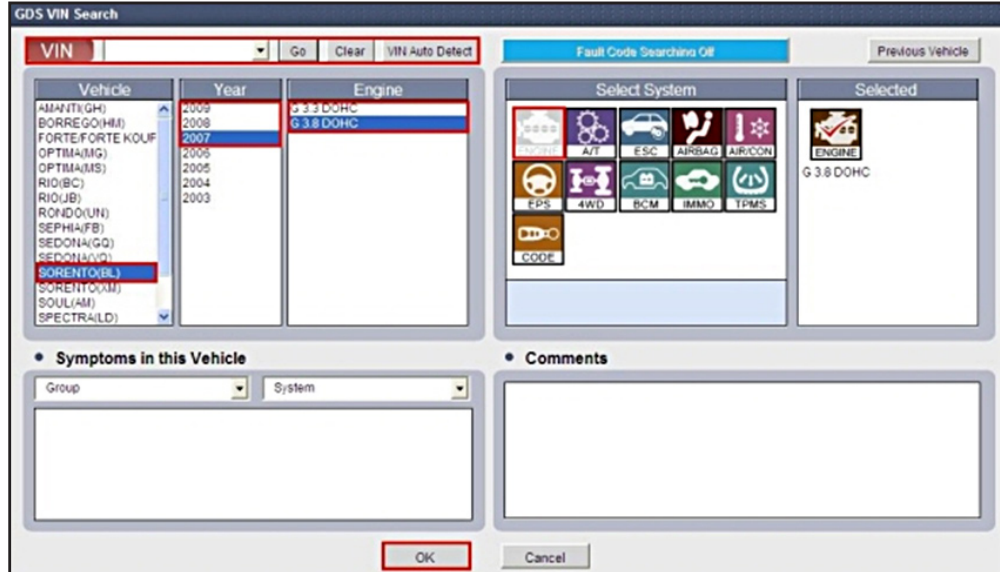

#### **subject:**

### Sorento (BL) WITH 3.3/3.8 IDLE RPM IMPROVEMENT

6. Once back at the GDS Main Screen, select **ECU Upgrade**, then select **Auto Mode**, and then **ENGINE** in the left **ECU Upgrade** column, then perform the ECU upgrade in accordance with normal GDS tool ECU upgrade procedures.

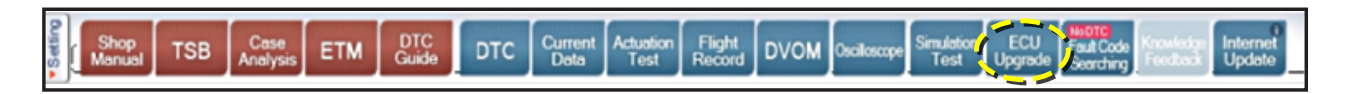

#### **MANUAL UPGRADE PROCEDURE**

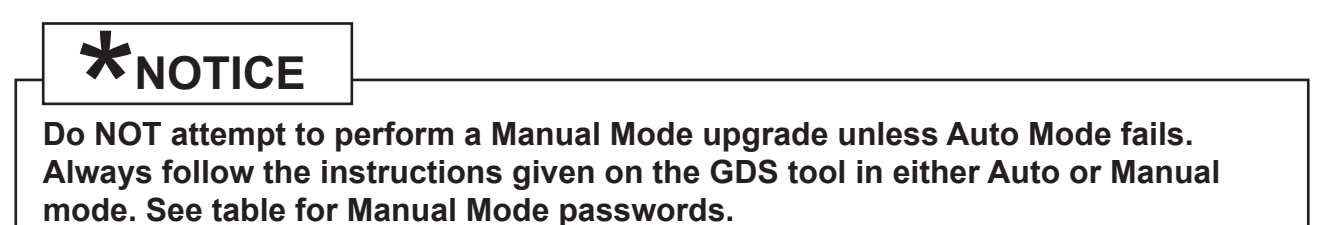

1. Within the **ECU Upgrade** screen, select **Manual Mode** in the left column, then select the appropriate **#134 UPDATE**. Select the appropriate control unit part number with reference to the ROM ID Information Table and click **OK**.

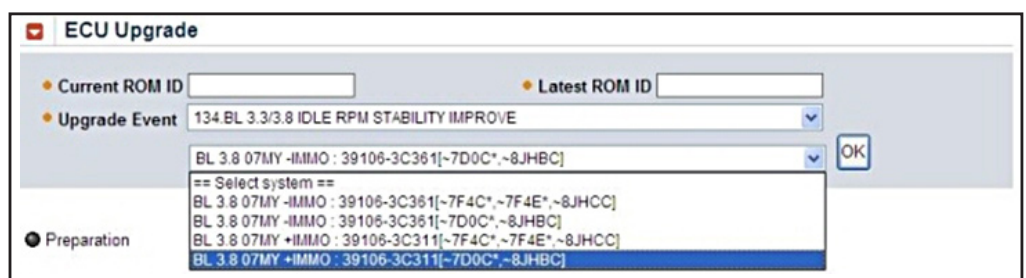

2. Enter the appropriate password from the table below, and then click OK.

MANUAL MODE PCM UPGRADE PASSWORDS:

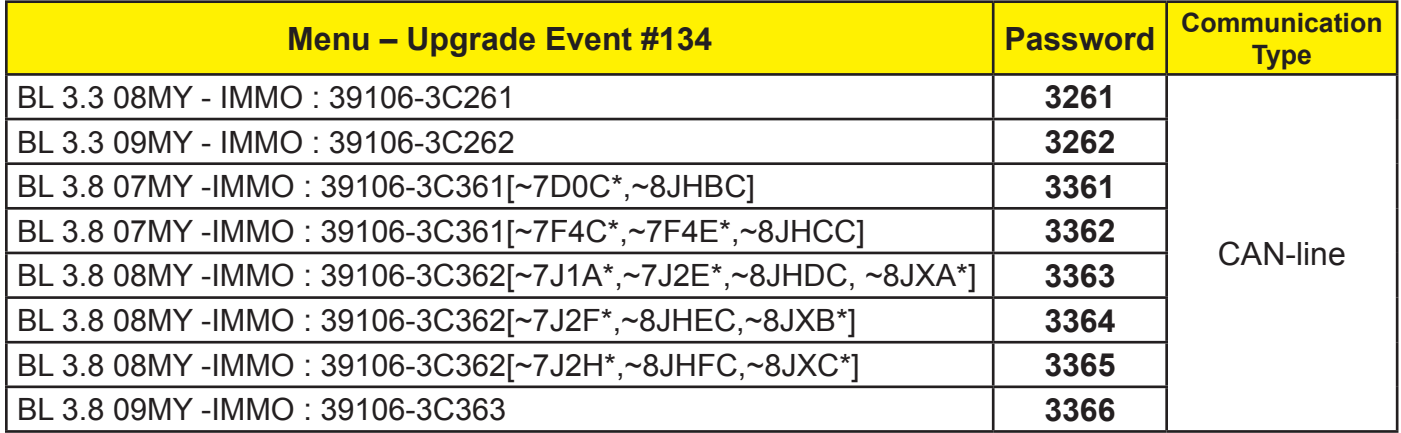

Page 6 of 6

**subject:**

## Sorento (BL) WITH 3.3/3.8 IDLE RPM IMPROVEMENT

- 3. **Upgrade will begin and the progress of the upgrade will appear on the bar graph.** Upgrade will occur until 100% is reached on the bar graph. Turn the ignition key OFF for 10 seconds, place it back in the ON position and then click **OK** to continue according to Information displayed on the screen.
- 4. Click **OK** on the final screen, which indicates upgrade is complete.
- 5. Check if any incidental Diagnostic Trouble Codes (DTC) have been created by the upgrade, and clear the DTC(s) present.

### Affected production range:

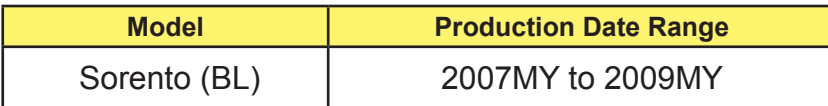

### STANDARD TSB warranty claim information:

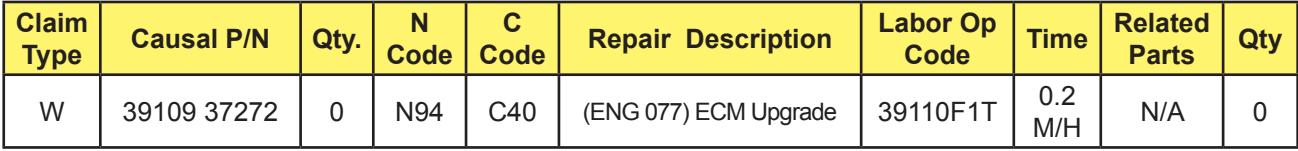